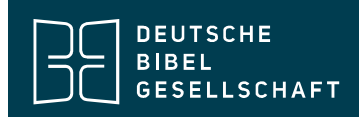

# HINWEISE ZUR INSTALLATION UND NUTZUNG EINES "BIBEL DIGITAL"-DOWNLOAD-MODULS

## 1. ÜBER DAS PROGRAMM MFchi

Das Programm MFchi wird von allen Produkten der Reihe BIBELDIGITAL, der CD-ROM Bibel Edition, der Quadro-Bibel, dem EG elektronisch sowie von vielen weiteren Bibelsoftware-Produkten verwendet. Eine Übersicht über alle verfügbaren Produkte mit MFchi finden Sie unter http://www.mfchi.de/?l=595, über alle Produkte der Deutschen Bibelgesellschaft mit MFchi unter die-bibel.de/shop/bibelausgaben/digitalebibelausgaben/. Das Download-Modul kann zu jeder beliebigen Installation des Programms MFchi hinzugefügt werden.

### 2. DOWNLOAD DER AKTUELLEN PROGRAMMVERSION

Vor der eigentlichen Installation des Download-Moduls ist in der Regel die Installation der aktuellen Programmversion von MFchi erforderlich. Diese können Sie sich diese unter http://www.mfchi.org/PrgUpdate kostenlos herunterladen. Es handelt sich dabei um eine ausführbare EXE-Datei. Da Schädlinge (z.B. Computerviren) auch einen solchen Typ haben können, kann es sein, dass Ihr System eine Warnmeldung anzeigt oder Sie den Download manuell starten müssen.

Ab Programmversion 12.08 lädt MFchi Programmaktualisierung selbständig aus dem Internet und installiert diese. Um nach Aktualisierungen zu suchen, gehen Sie bitte vor wie unter 3. beschrieben; sollten Sie eine ältere Version haben gehen Sie bitte wie folgt vor:

- Speichern Sie die auf http://www.mfchi.org/PrgUpdate herunterladbare Datei.
- Starten Sie die Installation durch Doppelklick auf die gespeicherte EXE-Datei.
- Das Programm sucht nach einer vorhandenen Installation von MFchi auf Ihrer Festplatte und zeigt ggf. gefundene Verzeichnisse an. Überprüfen Sie das angezeigte Zielverzeichnis und klicken Sie zur Ausführung der Installation auf Installieren.

### 3. AUTOMATISCHER DOWNLOAD UND EINBINDUNG DURCH MFchi

Nach erfolgreicher Installation des Programms/Updates ab Version 12.08 können Sie das Herunterladen und Einbinden direkt in MFchi vornehmen. Das manuelle Einbinden (5.) kann damit entfallen. Bitte laden Sie dennoch das Download-Modul aus unserem Shop herunter und bewahren Sie es sorgfältig auf (s. unter 4.).

- Klicken Sie im Reiter Einstellungen auf die Schaltfläche Einbindung um das Dialogfenster zur Einbindung zu öffnen.
- In diesem Fenster klicken Sie auf Online.
- Sie werden nun gebeten, Name und Passwort Ihres Webshop-Kontos anzugeben (wenn diese noch nicht im Programm gespeichert sind). Wenn das Programm diese Daten nicht speichern soll, entfernen Sie bitte die entsprechenden Häkchen in diesem Dialog-Fenster.
- Das Fenster Online-Daten abfragen zeigt Ihnen den aktuellen Stand des Herunterladens und meldet Erfolg oder Misslingen des Vorgangs.

Deutsche Bibelgesellschaft – Kirchliche Stiftung des öffentlichen Rechts – Balinger Str. 31 A – 70567 Stuttgart – info@dbg.de Telefon +49 711 7181-0 – Fax +49 711 7181-126 – Vorstand: Dr. Christoph Rösel – Vorsitzende des Aufsichtsrates: Präses Annette Kurschus USt-IdNr. DE 147 793 851 – Evangelische Bank eG – IBAN DE53 5206 0410 0000 4153 75 – BIC: GENODEF1EK1

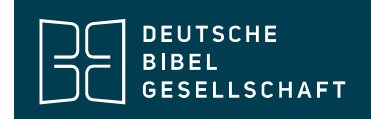

 Wenn der Vorgang abgeschlossen ist, fordert das Programm Sie auf das Fenster zu schließen. So bekommen Sie wieder das Dialogfenster Einbindung angezeigt. Der gekaufte Download sollte nun in der Liste der installierten Textausgaben vorhanden sein.

### 4. SICHERUNG DER DATEN

Bitte laden Sie in jedem Fall die Daten des Download-Moduls in unserem Shop herunter und bewahren Sie sie inklusive dieser Anleitung an einem sicheren Ort auf. Sollte bei einer Neuinstallation die automatische Download-Funktionalität aus irgendeinem Grund nicht verfügbar sein, können Sie so Ihre Textausgabe manuell einbinden. Bei Verlust der Daten haben Sie keinen Anspruch auf Ersatz.

#### 5. MANUELLE EINBINDUNG DES DOWNLOAD-MODULS

Zum manuellen Einbindung des Download-Moduls benötigen Sie die Datei mit der Endung "chi", die Sie per Download erhalten haben.

- Öffnen Sie im Windows-Explorer das Verzeichnis, in dem die Datei mit der Endung "chi" liegt.
- Starten Sie Ihr MFchi-Programm auf dem üblichen Wege.
- Wählen Sie im Programm den Befehl "Text/Einbindung".
- Ziehen Sie die Datei mit der Endung ".chi" aus dem Windows-Explorer-Fenster in das geöffnete Einbindungs-Fenster Ihres MFchi-Programms. Die Einbindung wird dann automatisch ausgeführt und es wird eine Bestätigungsmeldung angezeigt.
- Sollten Sie eine Fehlermeldung erhalten, müssen Sie vermutlich zunächst ein Programmupdate durchführen (siehe oben unter 2).

#### 6. HOTLINE

Sollten bei der Installation des Download-Moduls Probleme auftreten, wenden Sie sich bitte an unsere Supportmöglichkeiten:

Web: forum.mfchi.org E-Mail: support@dbg.de Telefon: +49 711 7181 - 264

#### 7. LÖSCHEN DES DOWNLOAD-MODULS

Um das Download-Modul zu einem späteren Zeitpunkt wieder zu löschen, gehen Sie bitte folgendermaßen vor:

- Klicken Sie im Reiter Einstellungen, auf die Schaltfläche Einbindung um das Dialogfenster zur Einbindung zu öffnen.
- Markieren Sie den Eintrag, den Sie löschen möchten, mit der Maus und klicken Sie anschließend auf die Schaltfläche Löschen.

Deutsche Bibelgesellschaft – Kirchliche Stiftung des öffentlichen Rechts – Balinger Str. 31 A – 70567 Stuttgart – info@dbg.de Telefon +49 711 7181-0 – Fax +49 711 7181-126 – Vorstand: Dr. Christoph Rösel – Vorsitzende des Aufsichtsrates: Präses Annette Kurschus USt-IdNr. DE 147 793 851 – Evangelische Bank eG – IBAN DE53 5206 0410 0000 4153 75 – BIC: GENODEF1EK1

## 8. RECHTSEINRÄUMUNG

- 1. Sie sind zeitlich unbefristet berechtigt, die Software auf einem einzigen Computer unter einem einzigen Betriebssystem zu installieren und zu verwenden. Darüber hinaus wird dem Hauptbenutzer des Computers, auf dem die Software installiert ist, das Recht eingeräumt, eine zweite Installation auf einem tragbaren Computer vorzunehmen, die zur ausschließlichen Nutzung durch ebendiesen Benutzer berechtigt.
- 2. Das Recht zur Nutzung erstreckt sich auf die Software als Ganzes. Das Nutzungsrecht ist nicht teilbar. Die Bestandteile – namentlich Anwendungssoftware und Textausgaben – dürfen nicht für die Verwendung auf mehreren Computern getrennt werden.
- 3. Sie sind berechtigt, über die in der Anwendungssoftware dafür vorgesehenen Schnittstellen (Transferfunktion, Windows-Zwischenablage) Teile der Textausgaben in andere Anwendungen auf dem gleichen Computer (z.B. eine Textverarbeitung) zu exportieren und für private Zwecke mit dieser anderen Anwendung in deren eigenem Datenformat zu speichern. Im Übrigen gelten für eine weitergehende Nutzung die Bestimmungen des Urheberrechtsgesetzes.
- 4. Sie sind nicht berechtigt, die Software an Dritte weiterzugeben, zu vermieten, zu verleasen oder zu verleihen

# 9. GEWÄHRLEISTUNG

Der Hersteller des Programms macht darauf aufmerksam, dass es nach dem Stand der Technik nicht möglich ist, Computer-Software so zu erstellen, dass sie in allen Anwendungen und Kombinationen fehlerfrei arbeitet. Es wird daher nur zugesichert, dass die Software im Sinne der Programmbeschreibung grundsätzlich brauchbar ist. Aus diesen Gründen übernimmt der Hersteller keine Haftung für die Software und die begleitende Dokumentation. Insbesondere übernimmt der Hersteller keine Gewähr dafür, dass die Software und die begleitende Dokumentation den Anforderungen und Zwecken der Erwerber/innen genügt oder die Software mit anderen Programmen zusammenarbeitet. Die Verantwortung für die richtige Auswahl und die Folgen der Benutzung der Software sowie der damit beabsichtigten oder erzielten Ergebnisse trägt der/die Erwerber/in. Der Hersteller haftet nicht für Schäden, es sei denn, dass ein Schaden durch grobe Fährlässigkeit oder Vorsatz seitens der Hersteller verursacht worden ist. Gegenüber Kaufleuten wird auch die Haftung für grobe Fahrlässigkeit ausgeschlossen.

© 2018 Deutsche Bibelgesellschaft Balinger Str. 31A 70567 Stuttgart www.die-bibel.de

Deutsche Bibelgesellschaft – Kirchliche Stiftung des öffentlichen Rechts – Balinger Str. 31 A – 70567 Stuttgart – info@dbg.de Telefon +49 711 7181-0 – Fax +49 711 7181-126 – Vorstand: Dr. Christoph Rösel – Vorsitzende des Aufsichtsrates: Präses Annette Kurschus USt-IdNr. DE 147 793 851 – Evangelische Bank eG – IBAN DE53 5206 0410 0000 4153 75 – BIC: GENODEF1EK1